## **AirSend Dashboard**

## **The AirSend dashboard**

When you sign in to AirSend, the first screen that opens is the AirSend dashboard.

The first time you log in to AirSend, your dashboard looks like this:

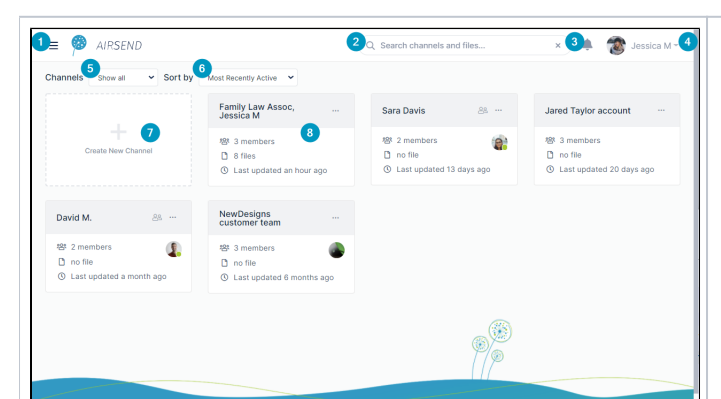

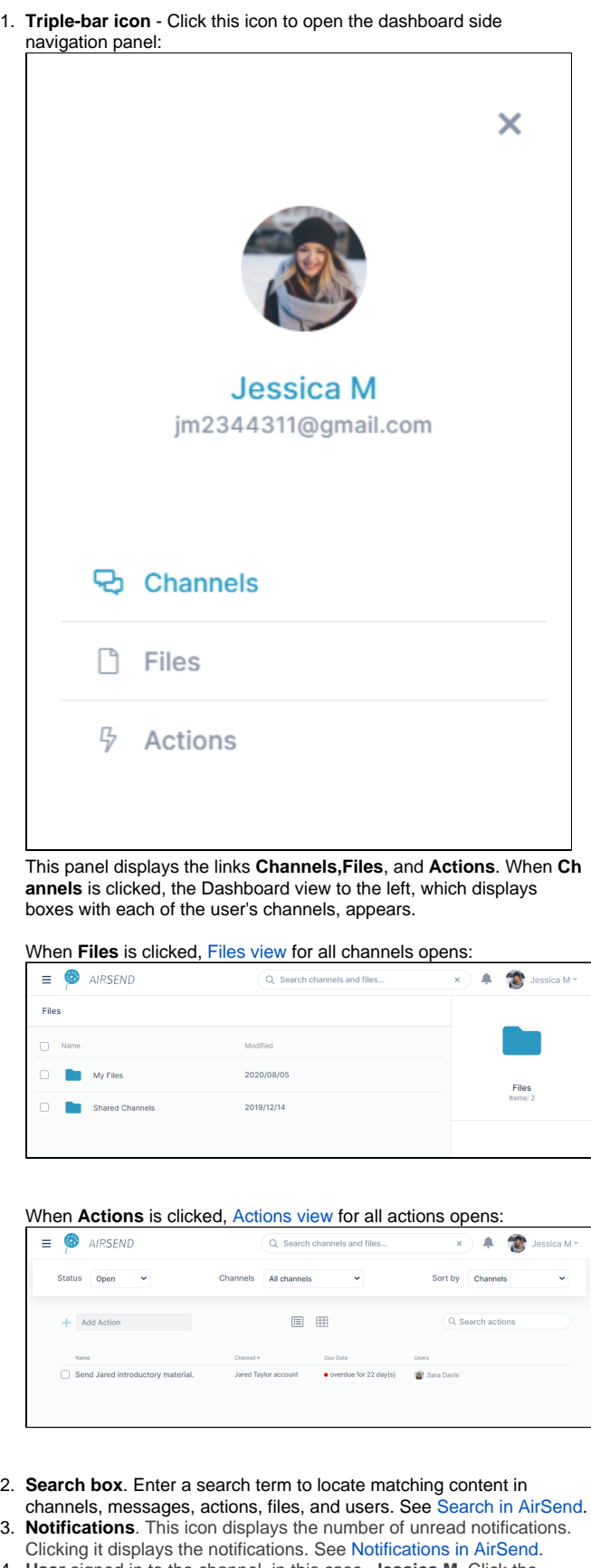

4. **User** signed in to the channel, in this case, **Jessica M**. Click the down arrow to see a user menu. For more information, see [Settings](https://www.filecloud.com/supportdocs/display/AIR/Settings+in+AirSend)  [in AirSend](https://www.filecloud.com/supportdocs/display/AIR/Settings+in+AirSend).

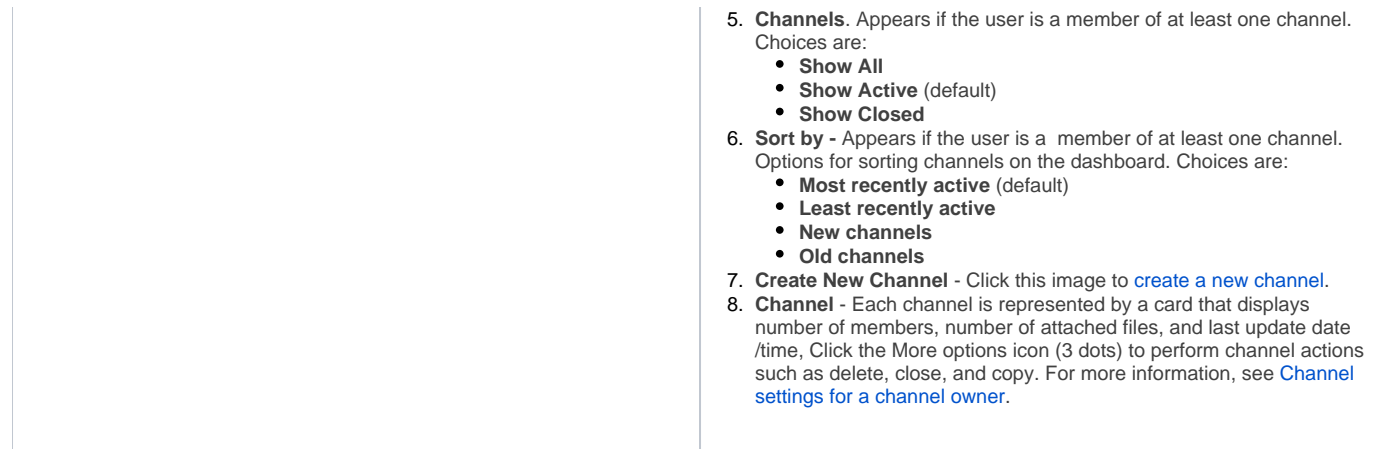